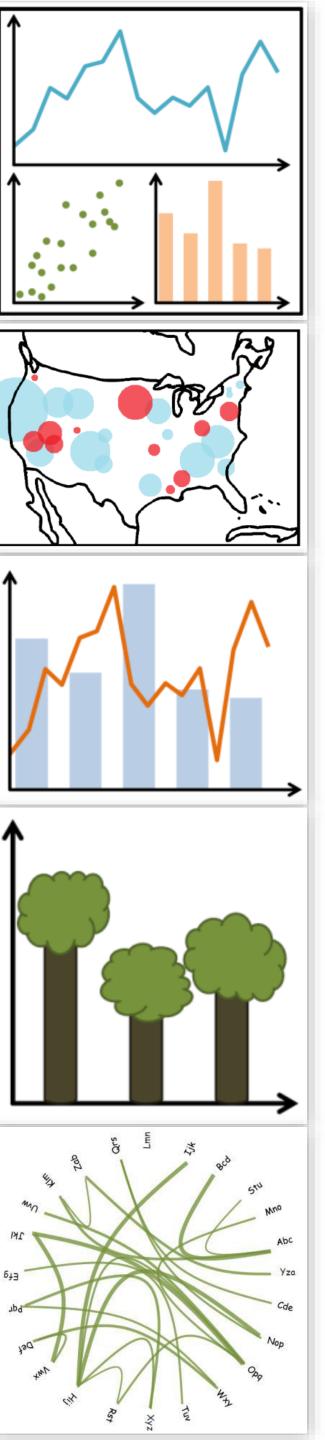

# Lecture 12: Interaction, Animation

CS 7250
SPRING 2021
Prof. Cody Dunne
Northeastern University

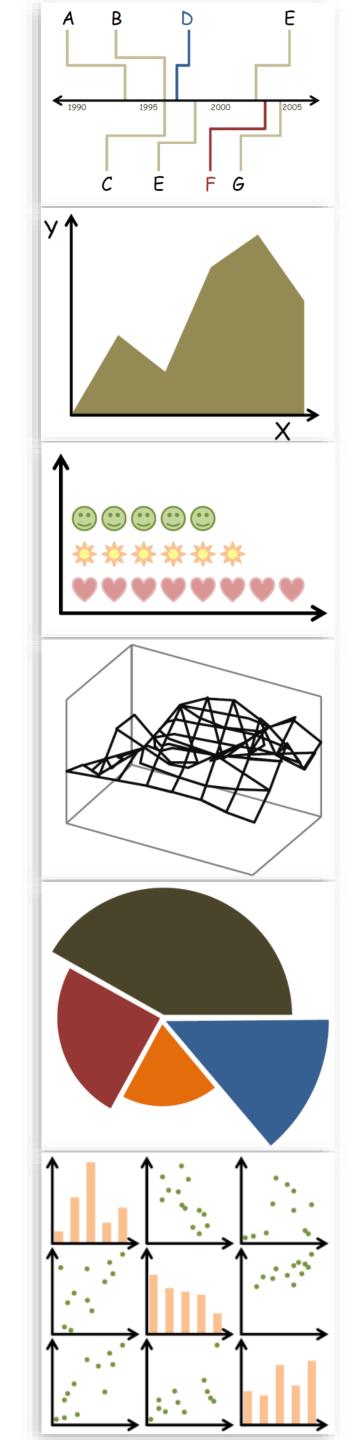

# CHECKINGIN

### MID-TERM COURSE EVALS

Thank you to the 8 of you who participated!

# POLL: WHAT DO YOU THINK OF VAD AS A TEXTBOOK?

- A: It's great!
- B: It's fine.
- C: Meh ¯\\_(ツ)\_/¯
- D: I don't really like it.
- E: It's terrible!

## POLL: HAVE WE BEEN GIVING ENOUGH TIME FOR IN-CLASS ACTIVITIES?

- A: Yes, more than enough. I generally have a fair bit of spare time.
- B: Usually, but sometimes I feel rushed.
- C: Meh ¯\\_(ツ)\_/¯
- D: I often have enough time to finish and am usually rushing.
- E: I almost never get it finished in the time allotted.

# POLL: Would you like a brief break during class to get up and move?

- A: Yeah, that would be great!
- B: Sure.
- C: Meh ¯\\_(ツ)\_/¯
- D: No, but I wouldn't really mind one.
- E: No, that really feels unnecessary.

# PREVIOUSLY, ON CS 7250...

### Sketching of Interactivity

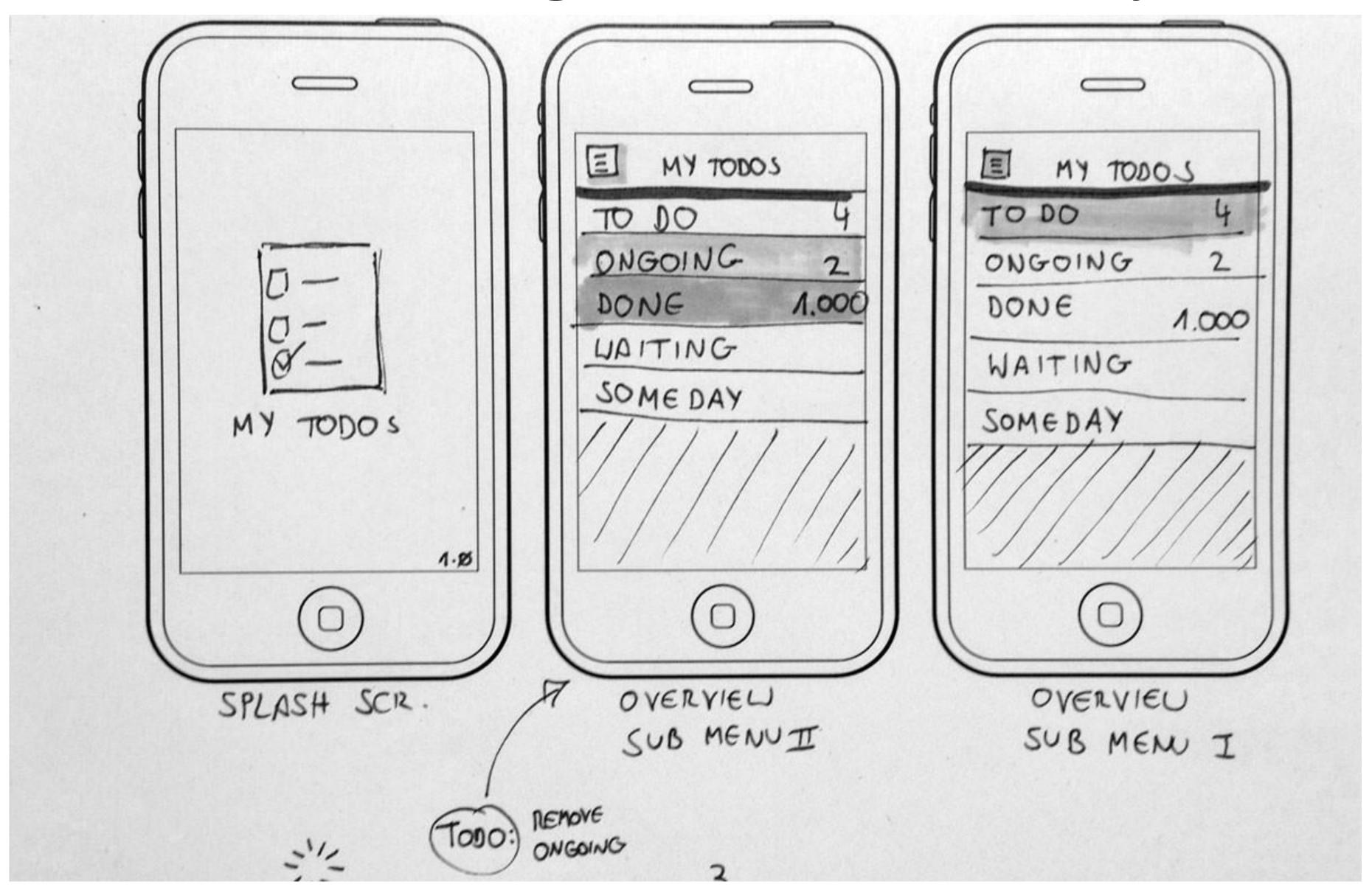

# Now, on CS 7250...

# INTERACTION

### GOALS FOR TODAY

- Learn when and why to use interaction.
- Learn the "Shneiderman Mantra".
- Learn the basic interactive functions for visualizations.

#### Interaction

#### Why interaction?

- Complexity reduction
- Static = specific story told to you, versus interactive =
   viewer discovers the story
- Enables data exploration, insight, reasoning for oneself
- Makes it personal to the viewer
- Dive deeper!

#### Interaction

A few footnotes...

- Interaction requires human time and attention
- Human-guided search vs. Automatic feature detection vs. Interactive visualizations
- Find balance between automation and relying on the human in the loop to detect patterns

#### How?

#### Encode

- Arrange
  - → Express
- → Separate

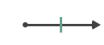

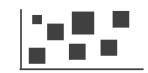

- → Order
- → Align

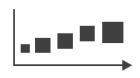

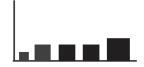

→ Use

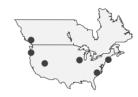

- → Map from categorical and ordered attributes
  - → Color

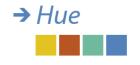

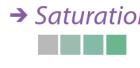

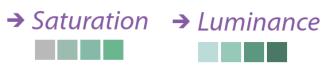

→ Size, Angle, Curvature, ...

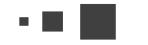

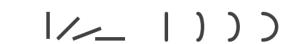

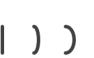

→ Shape

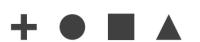

→ Motion Direction, Rate, Frequency, ...

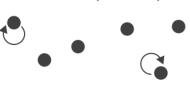

#### Manipulate

Change

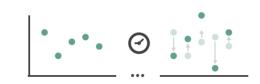

→ Select

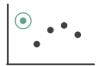

Navigate

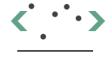

#### **Facet**

Reduce

Juxtapose

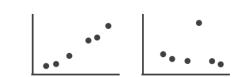

**→** Filter

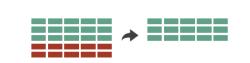

Partition

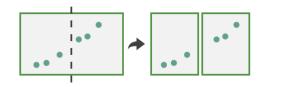

**→** Aggregate

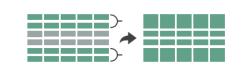

Superimpose

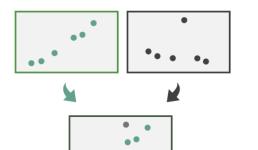

•••

**→** Embed

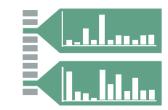

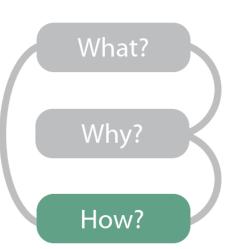

#### Manipulate

#### → Change over Time

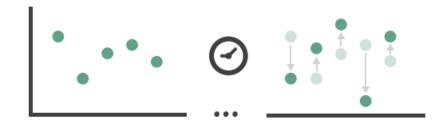

#### → Select

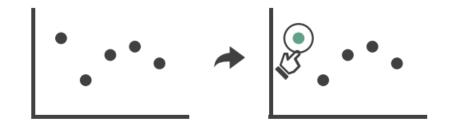

#### → Navigate

- → Item Reduction
  - → Zoom
    Geometric or Semantic

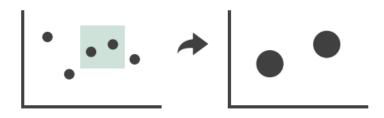

→ Pan/Translate

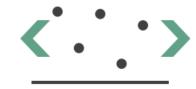

→ Constrained

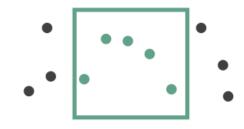

#### → Attribute Reduction

→ Cut

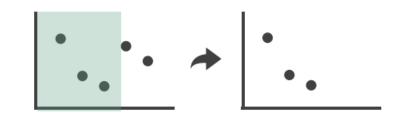

→ Project

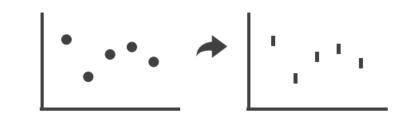

#### Interaction

#### Key Concepts:

- Change over time
  - Encodings, Animated Transition
- Selection
  - Highlight
- Navigation
- Pan/Translate, rotate, zoom

"Overview first, zoom and filter, and details on demand."

- Ben Shneiderman "The Shneiderman Mantra"

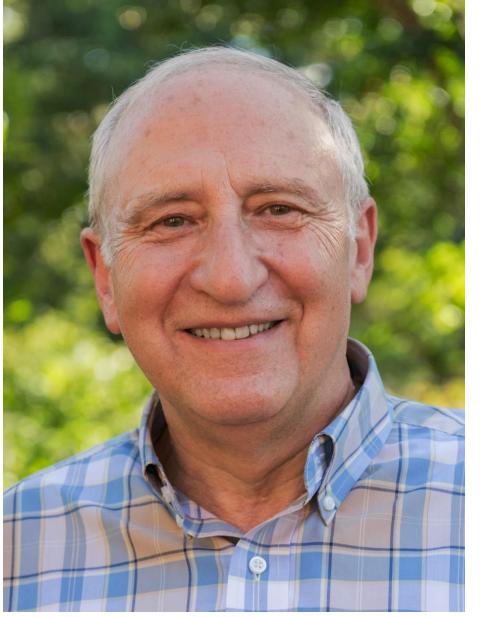

#### Interaction

#### Shneiderman Mantra:

- Overview provide high-level view/summary
- Zoom and Filter enable data discovery and exploration, support search/tasks
- <u>Details on Demand</u> do not overwhelm the viewer.
   Provide extra information as needed

There are many visual design guidelines but the basic principle might be summarized as the Visual Information Seeking Mantra:

Overview first, zoom and filter, then details-on-demand Overview first, zoom and filter, then details-on-demand Overview first, zoom and filter, then details-on-demand Overview first, zoom and filter, then details-on-demand Overview first, zoom and filter, then details-on-demand Overview first, zoom and filter, then details-on-demand Overview first, zoom and filter, then details-on-demand Overview first, zoom and filter, then details-on-demand Overview first, zoom and filter, then details-on-demand Overview first, zoom and filter, then details-on-demand Overview first, zoom and filter, then details-on-demand Overview first, zoom and filter, then details-on-demand

Each line represents one project in which I found myself rediscovering this principle and therefore wrote it down it as a reminder. It proved to be only a starting point in trying to characterize the multiple informationvisualization innovations occurring at university, government, and industry research labs.

# "Search, show context, expand on demand"

- van Ham & Perer

#### Interaction

van Ham & Perer approach:

- Search pick subset of data to focus on.
- Show context show connected or relevant data for the user's current interests.
- Expand on demand user chooses to expand the context in a direction of interest.

### Queries and Filtering

#### Manipulate

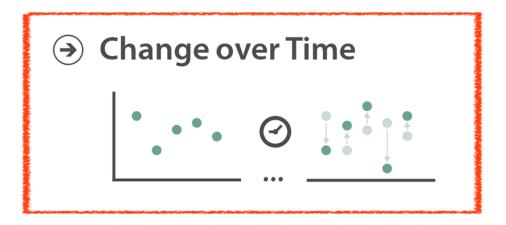

→ Select

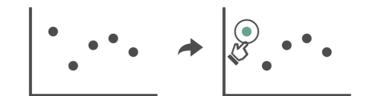

- **→** Navigate
  - → Item Reduction
    - → Zoom Geometric or Semantic

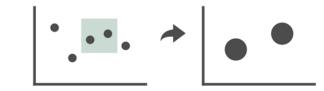

→ Pan/Translate

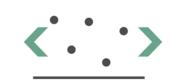

→ Constrained

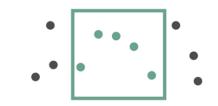

→ Attribute Reduction

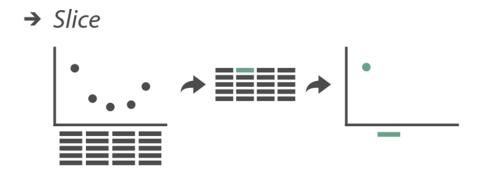

→ Cut

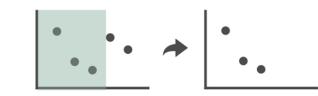

→ Project

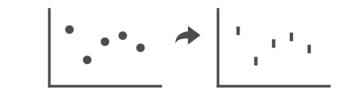

#### **Change over Time**

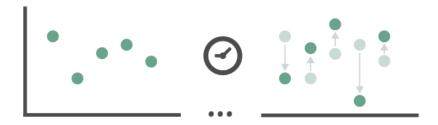

### Gapminder Bubbles

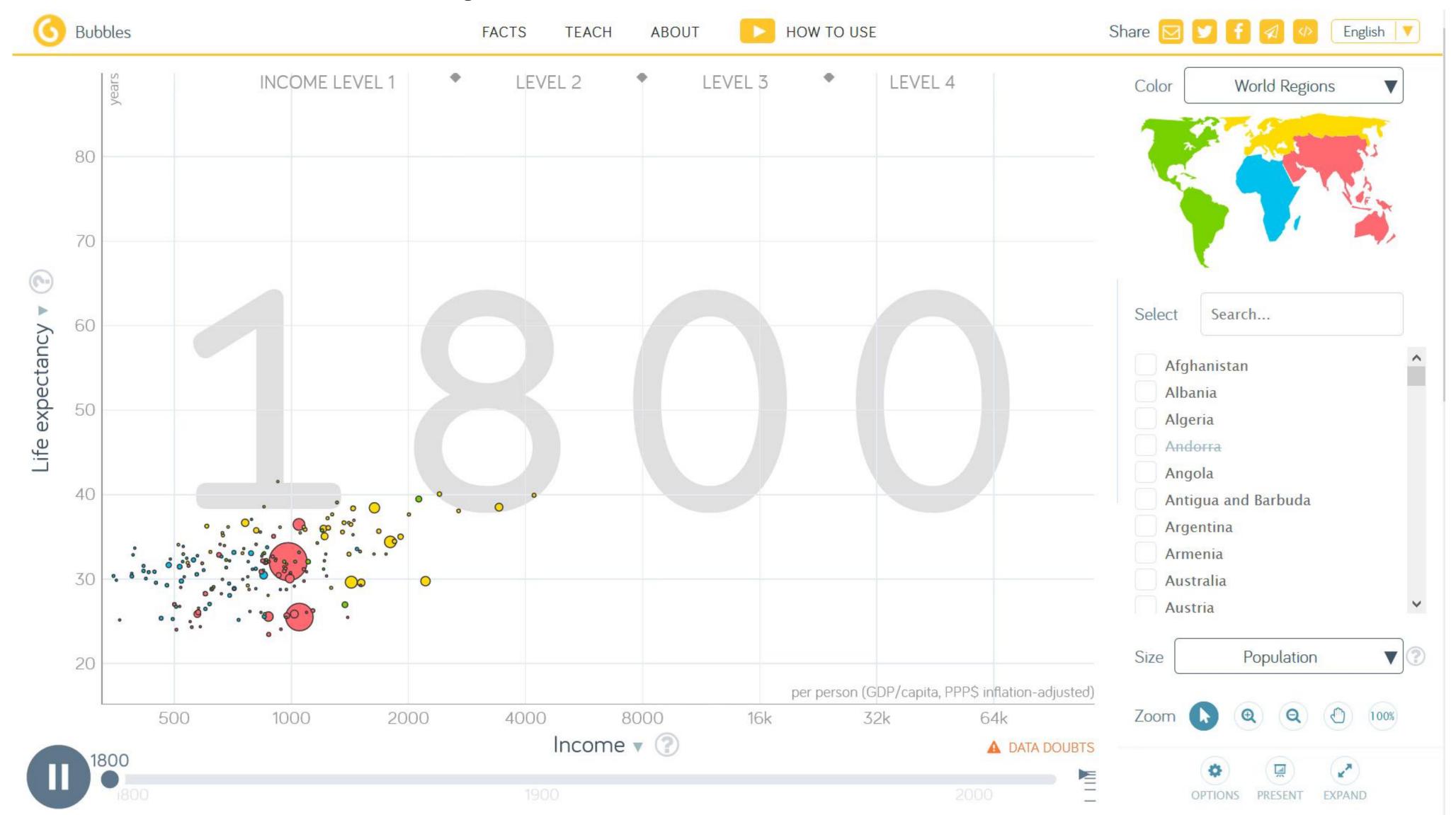

**→** Change over Time

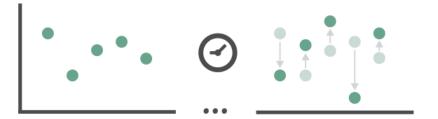

### D3 General Enter, Update, Exit Pattern

### abcdefghijklmnopqrstuvwxyz

**→** Change over Time

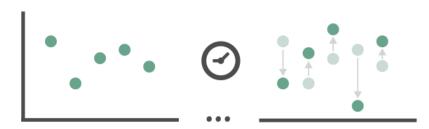

### D3 Animated Transitions

**→** Change over Time

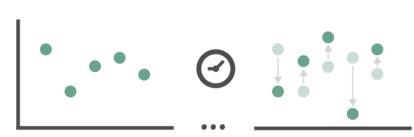

### Centroidal Voronoi Tesselation

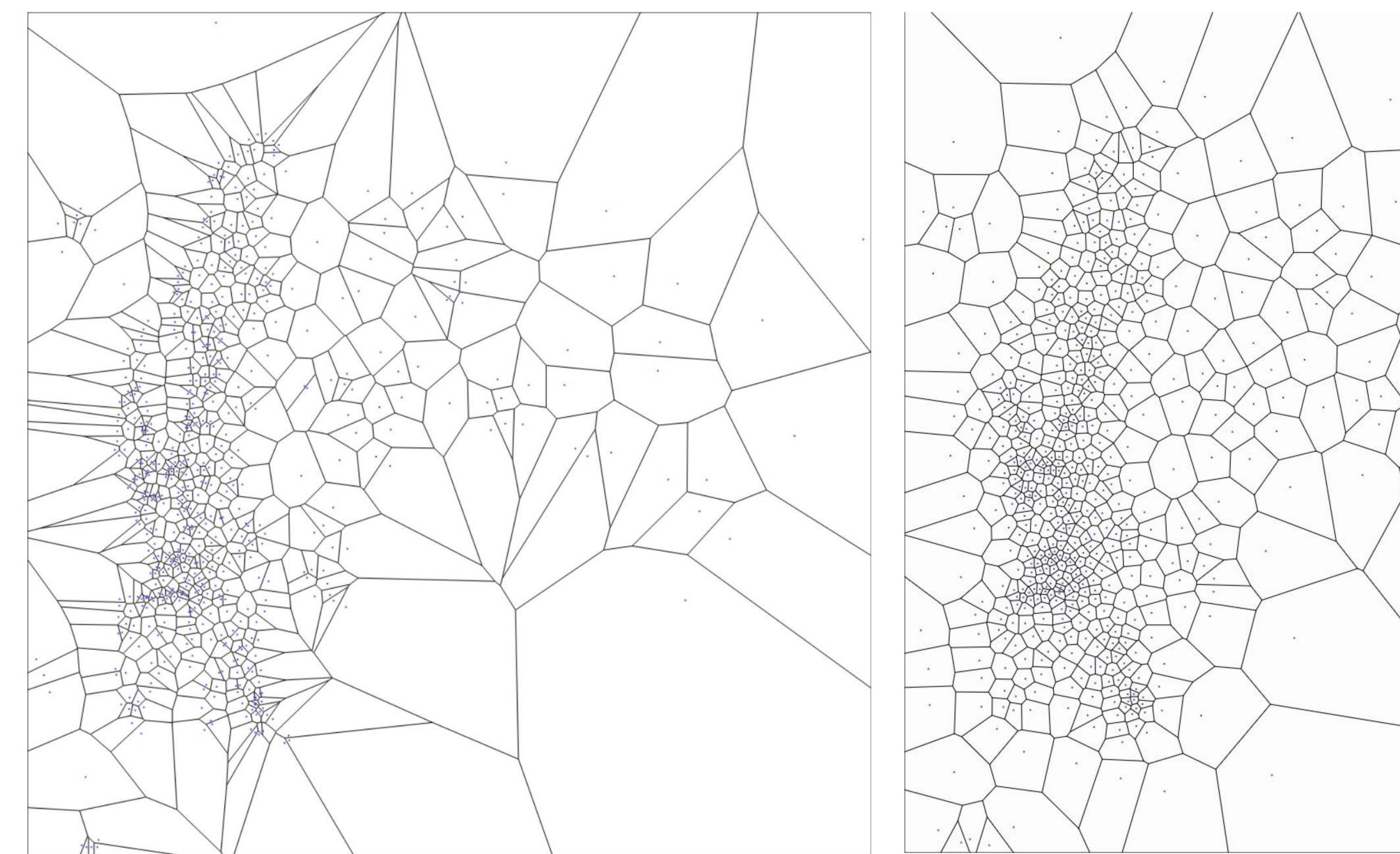

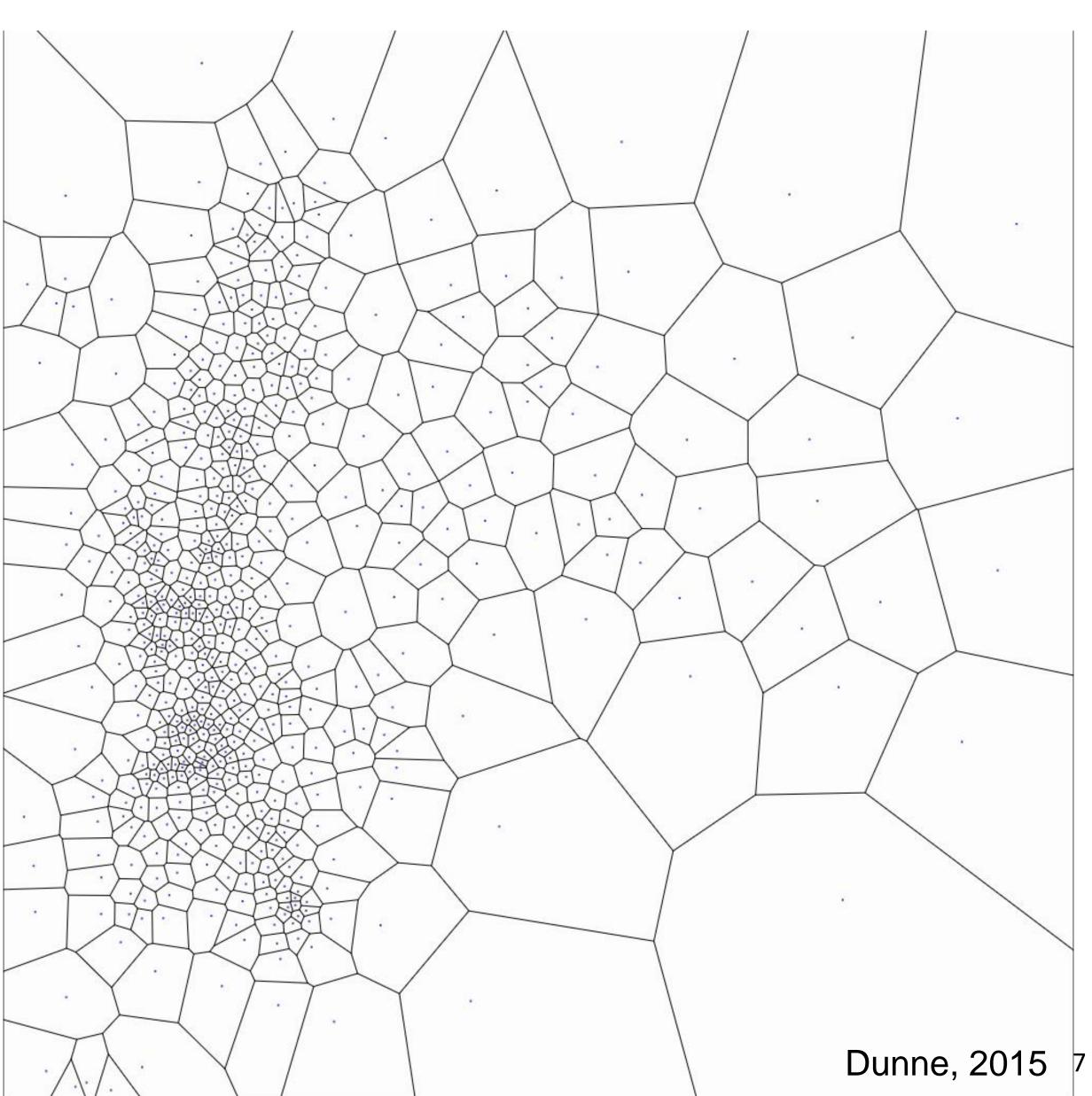

### Queries and Filtering

#### Manipulate

**→** Change over Time

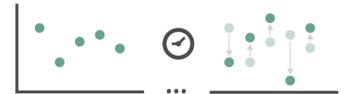

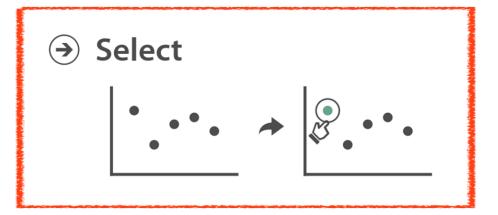

- **→** Navigate
  - → Item Reduction
  - → Zoom
    Geometric or Semantic

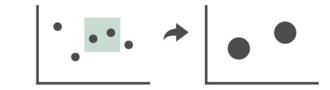

→ Pan/Translate

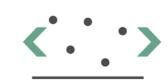

→ Constrained

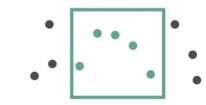

→ Attribute Reduction

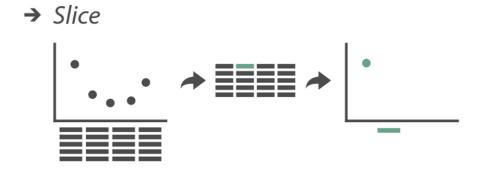

→ Cut

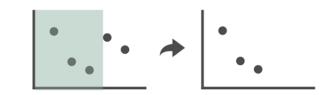

→ Project

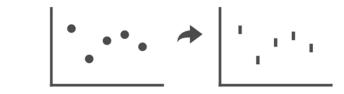

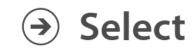

### •••••

### Bubble Cursors

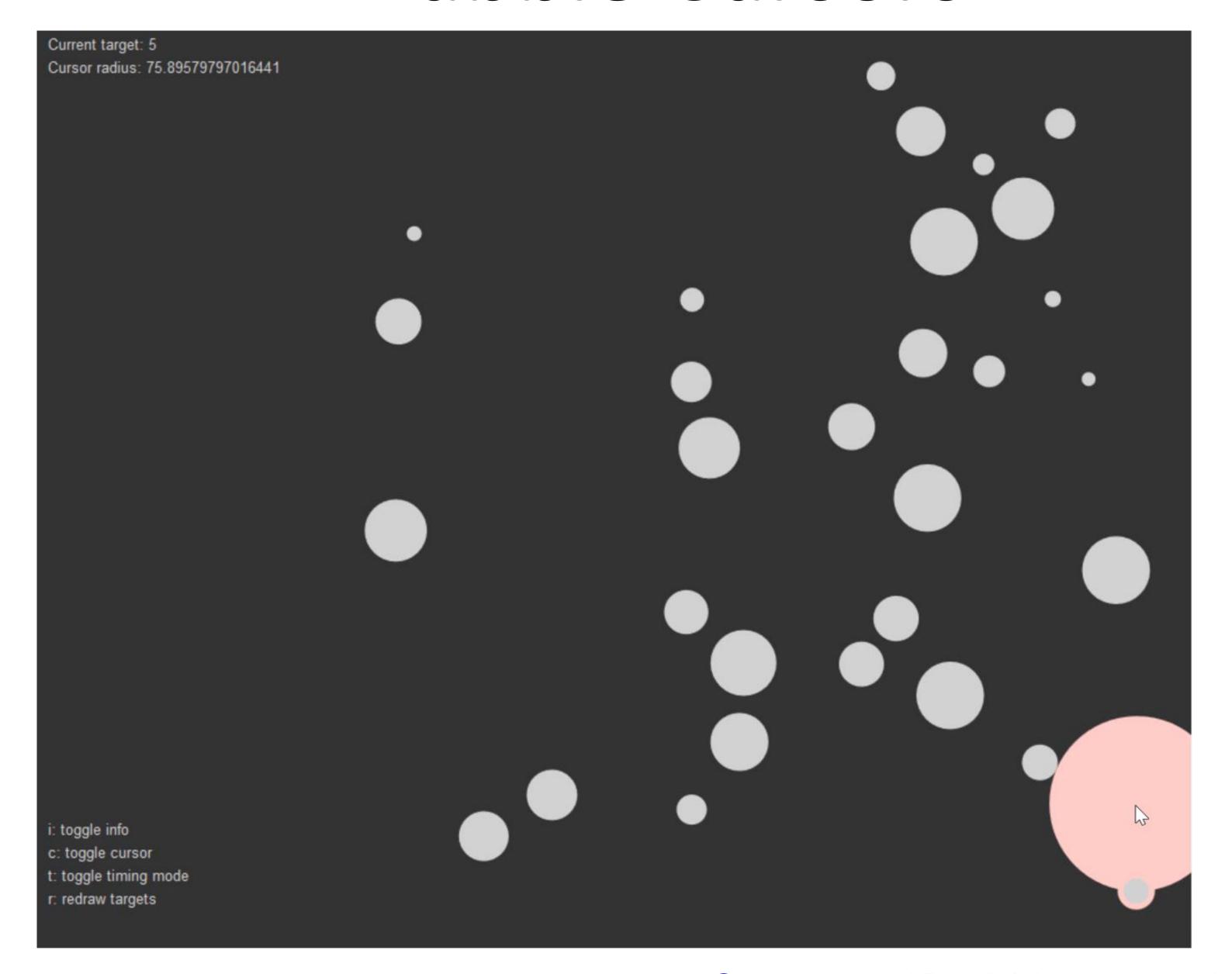

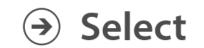

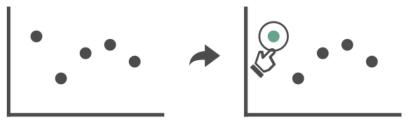

#### Voronoi Cursors

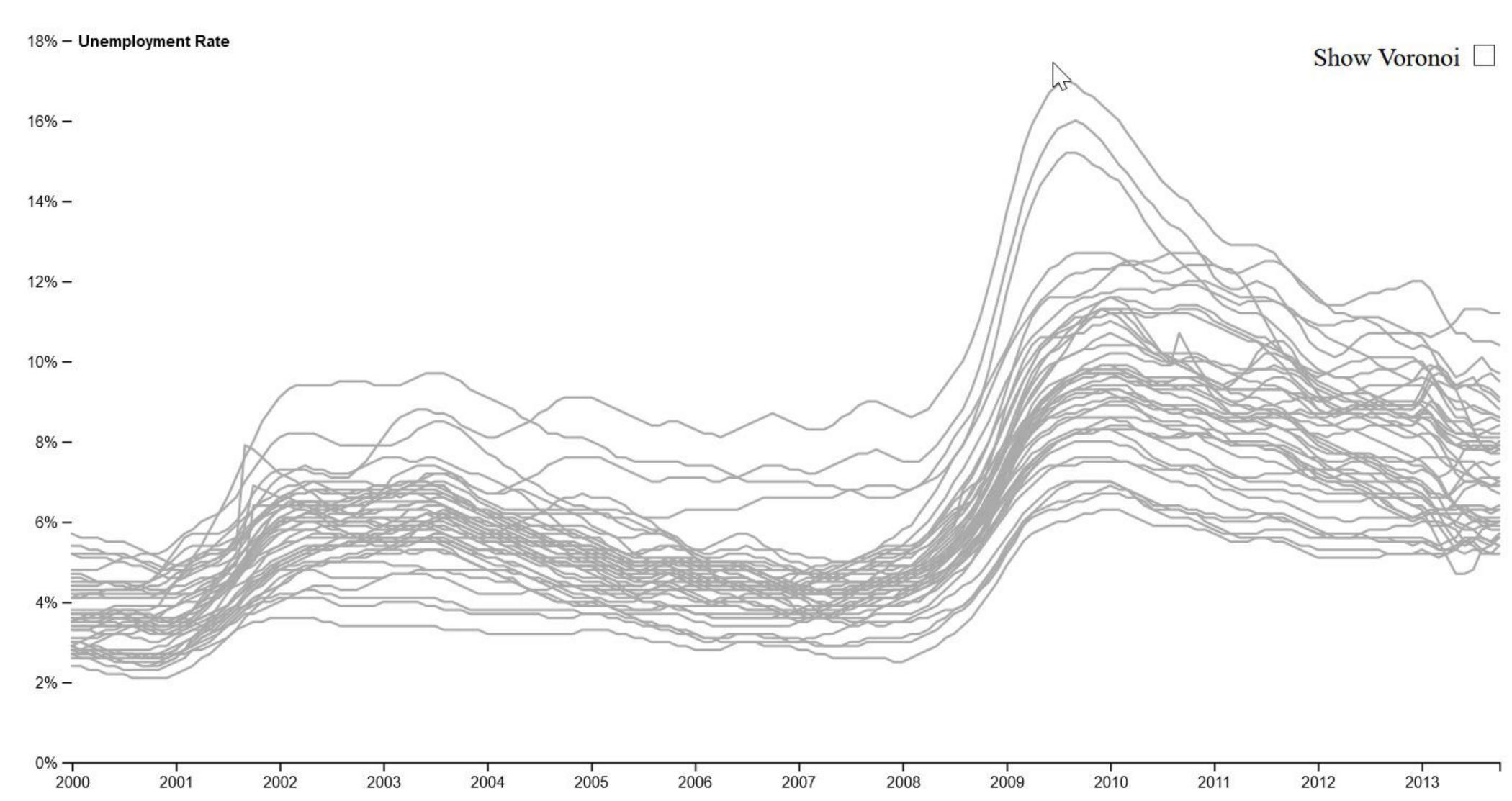

### Queries and Filtering

#### Manipulate

→ Change over Time

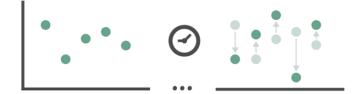

→ Select

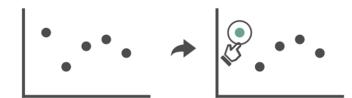

- → Navigate
  - → Item Reduction
    - → Zoom
      Geometric or Semantic

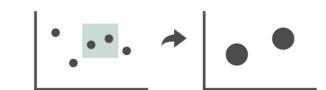

→ Pan/Translate

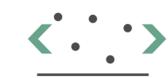

→ Constrained

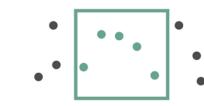

→ Attribute Reduction

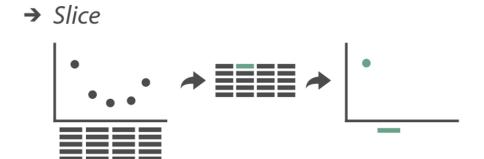

→ Cut

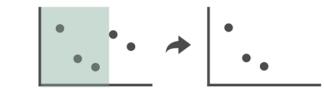

→ Project

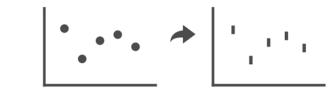

#### Navigate

- → Item Reduction
  - → Zoom
    Geometric or Semantic

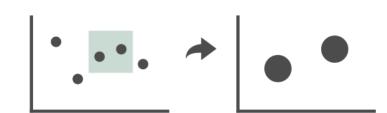

→ Pan/Translate

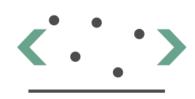

→ Constrained

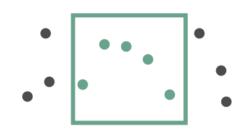

### Navigation

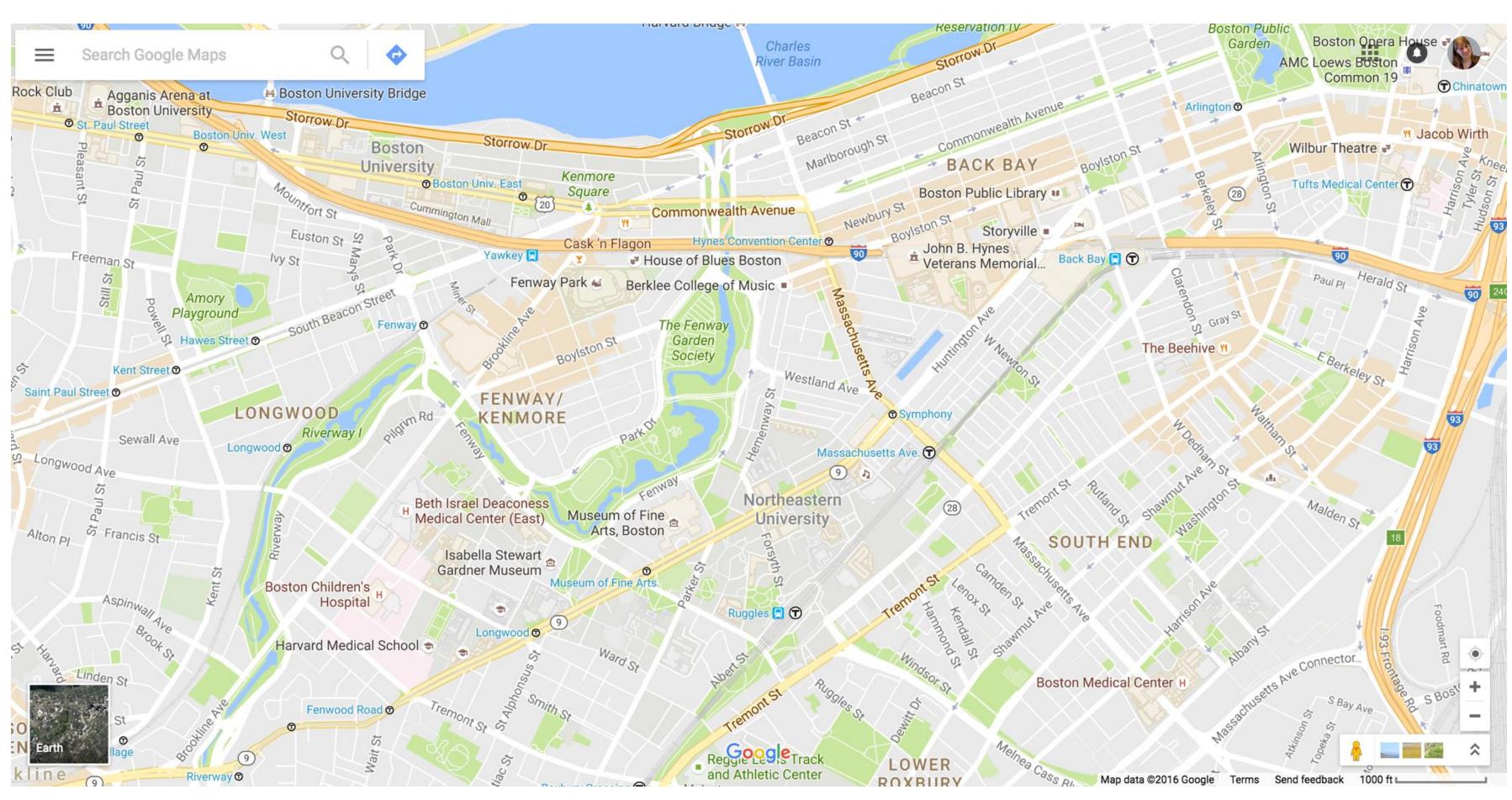

# IN-CLASS EXERCISE

### Zoom techniques

EasyPZ Pan & Zoom **♥** Research </>

</>

JS Library JS LIBRARY Pan & Zoom How You Want - Try it! » Standard 1970s 1980s 1990s 2000s Flick Pan + Double Click, Wheel & Pinch Zoom These methods are pretty standard. Flick pan means that the content keeps its momentum when you release the pointer, 1980s 1990s 2000s 1970s and then slows down. You can also zoom out with double right click. Show Code » For the Lazies 2000s 1970s 1980s 1990s Flick Pan + Hold Zoom In + Double Click Zoom Out Hold zoom in requires much less work to zoom in, particularly when compared against pinching on mobile 1970s 1980s 1990s 2000sdevices. Notice that you can adjust the zoom position while zooming. Show Code

In-class activity in breakout rooms: experiment with zooming and panning

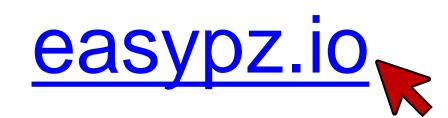

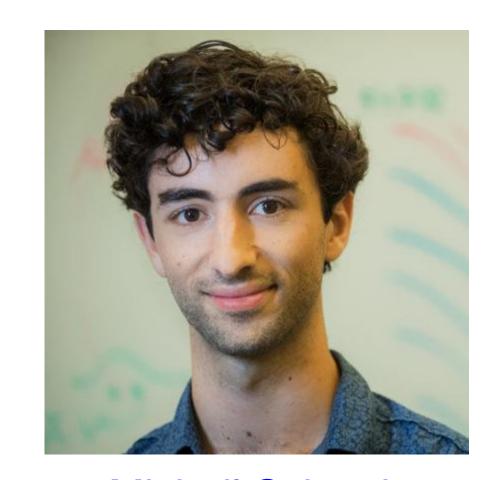

Michail Schwab
PhD 2020
Khoury Data Visualization

### Queries and Filtering

#### Manipulate

→ Change over Time

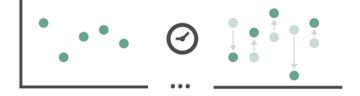

→ Select

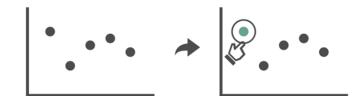

- **→** Navigate
  - → Item Reduction
  - → Zoom
    Geometric or Semantic

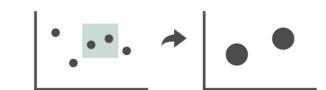

→ Pan/Translate

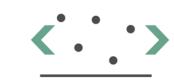

→ Constrained

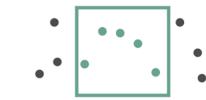

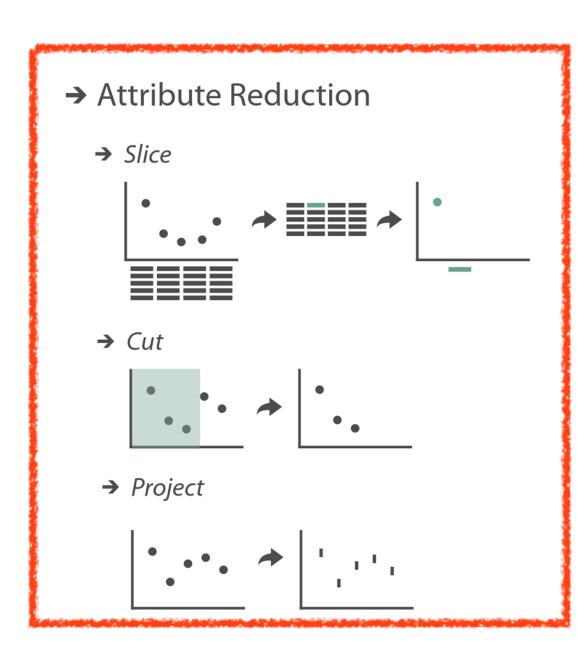

#### → Attribute Reduction

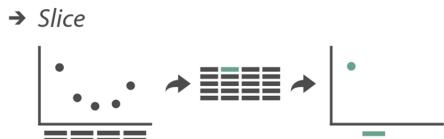

### Queries and Filtering

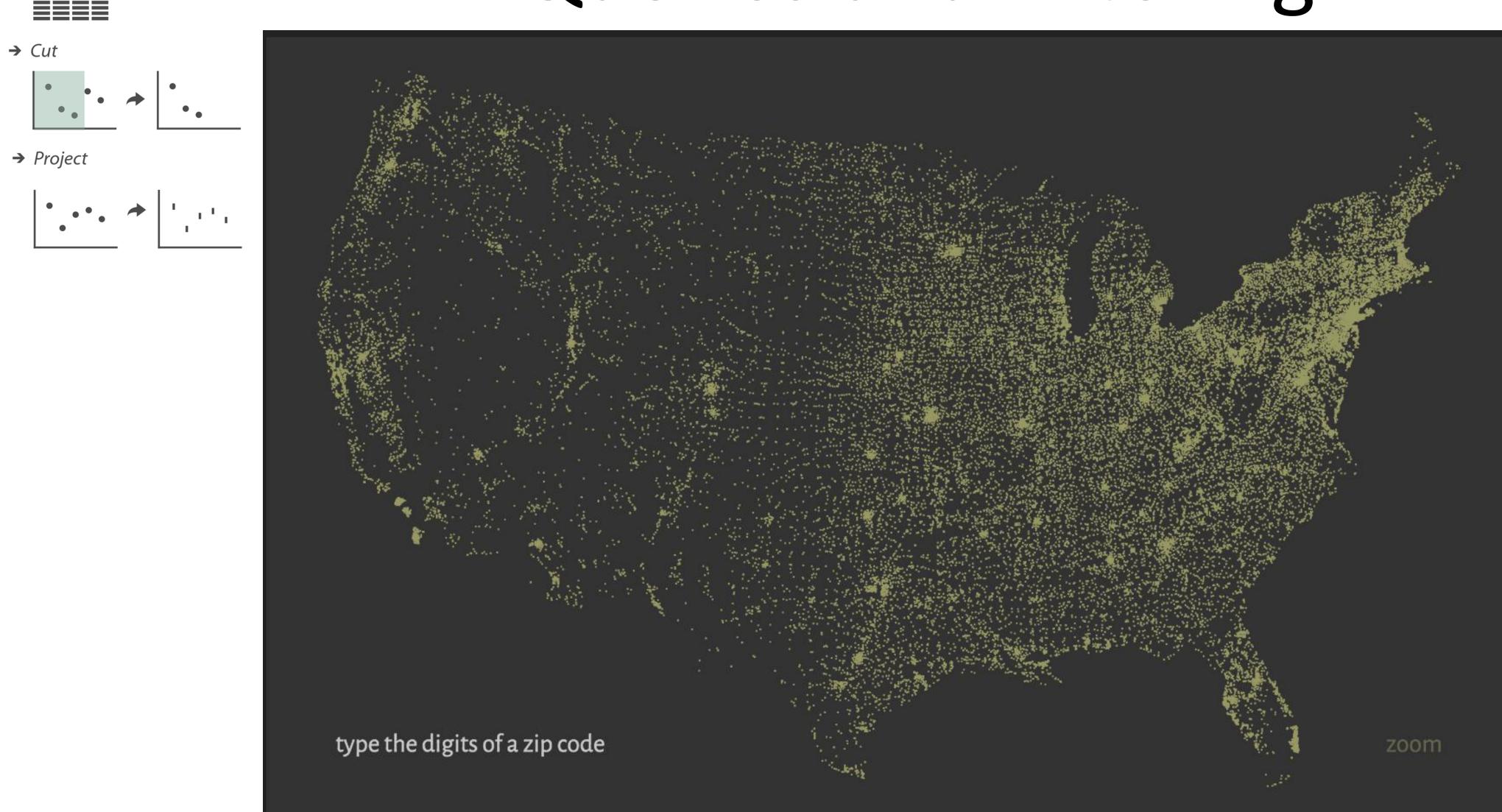

#### → Attribute Reduction

→ Slice

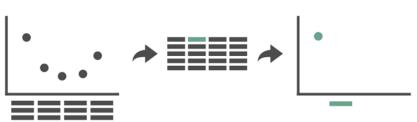

### Queries and Filtering

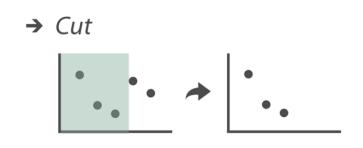

→ Project

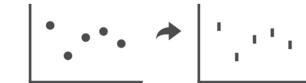

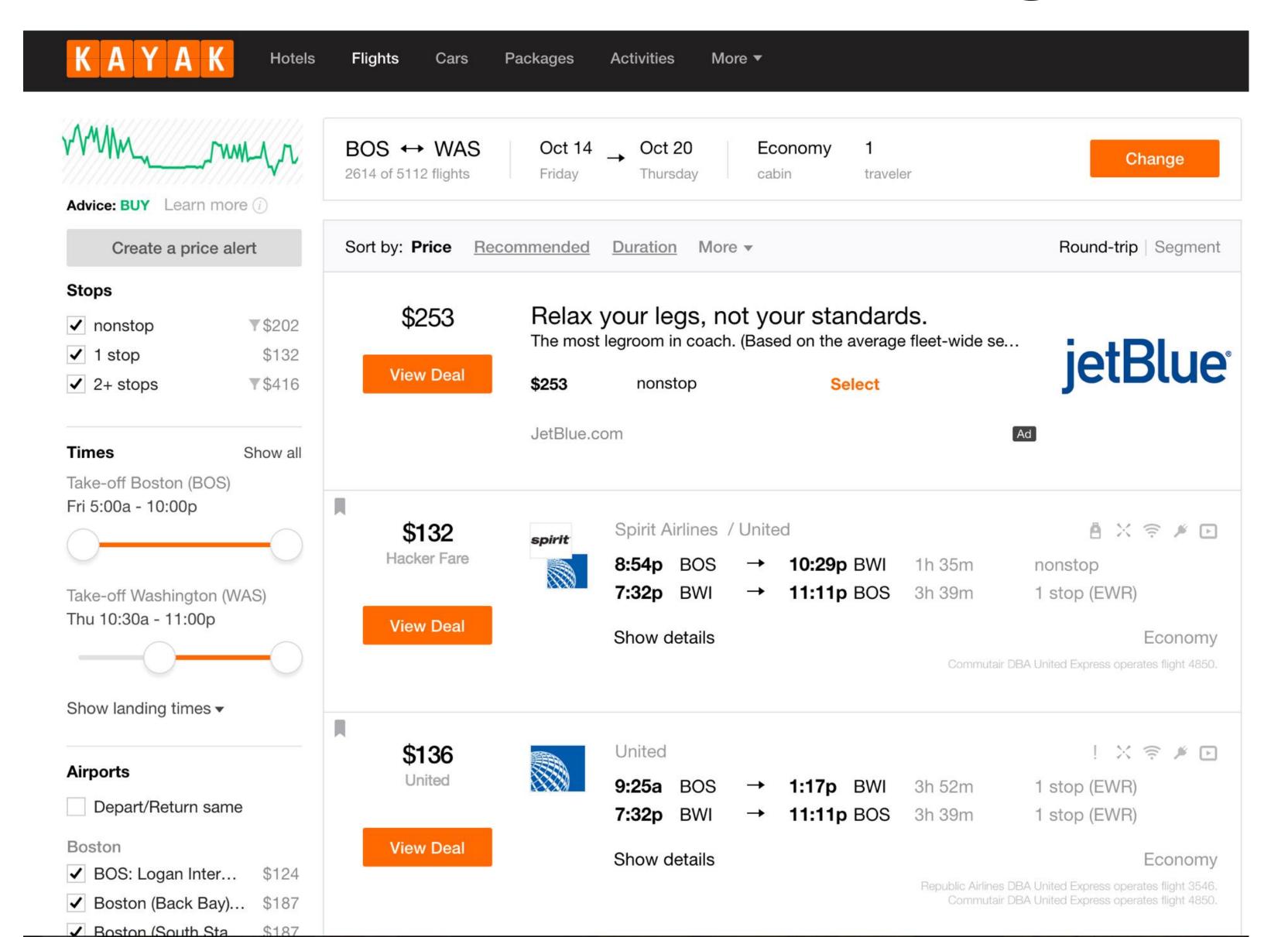

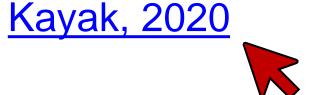

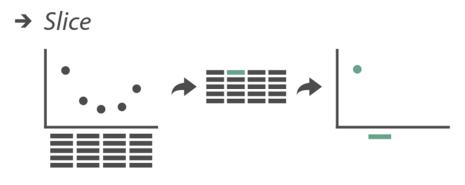

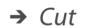

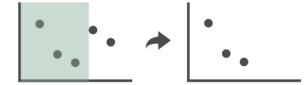

#### → Project

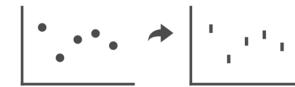

## Scented Widgets

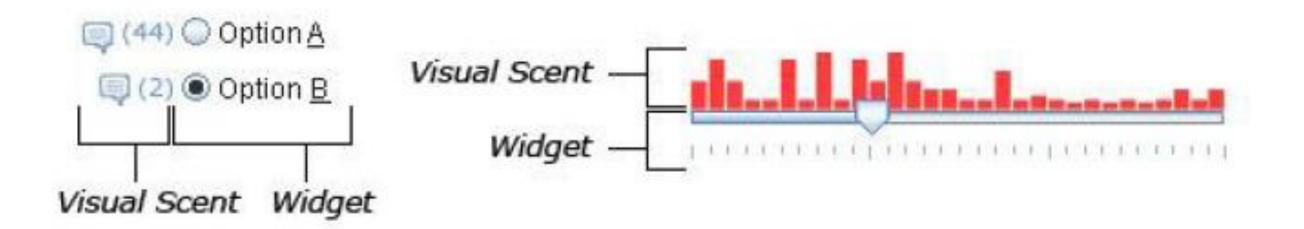

Figure 1. Widgets with visual information scent cues. Left: Radio buttons with comment counts. Right: Histogram slider with data totals.

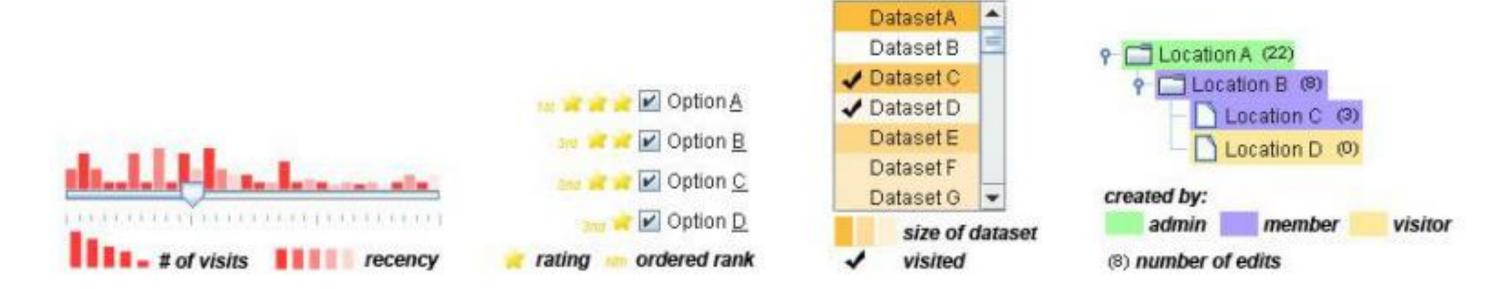

Figure 2. Examples of several scent encodings. From left to right: 1. A slider with visit totals encoded as a bar chart with recency encoded as opacity. 2. Checkboxes with star rankings encoded using icons and rank values displayed as text. 3. A list box with dataset sizes encoded using opacity and a visited/not visited value encoded using an icon. 4. A tree with author categories encoded using hue and edit totals encoded as text.

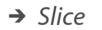

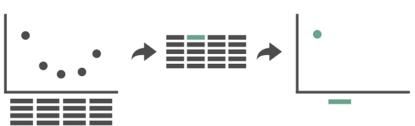

→ Cut

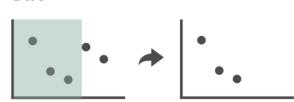

→ Project

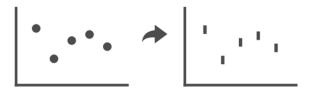

# Scented Widgets

Table 1. Scent encodings supported by scented widgets

| Name       | Description                                                                | Example                                  |
|------------|----------------------------------------------------------------------------|------------------------------------------|
| Hue        | Varies the hue of the widget (or of a visualization embedded in it)        | Option A P                               |
| Saturation | Varies the saturation of the widget (or of a visualization embedded in it) | Option A Option B                        |
| Opacity    | Varies the saturation of the widget (or of a visualization embedded in it) | Option A Option B                        |
| Text       | Inserts one or more small text figures into the widget                     | (2) Option <u>A</u> (10) Option <u>B</u> |
| lcon       | Inserts one or more small icons into the widget.                           | Option A Option B                        |
| Bar Chart  | Inserts one or more small bar chart visualizations into the widget         | Option A Detion B                        |
| Line Chart | Inserts one or more small line chart visualizations into the widget        | -^^ Option <u>A</u><br>^ Option <u>B</u> |

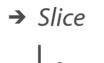

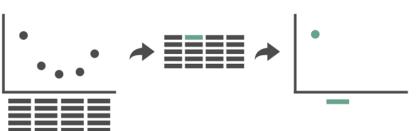

→ Cut

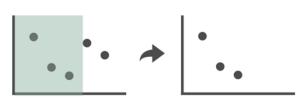

→ Project

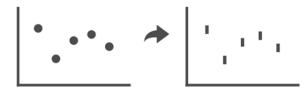

## Interactive Legends

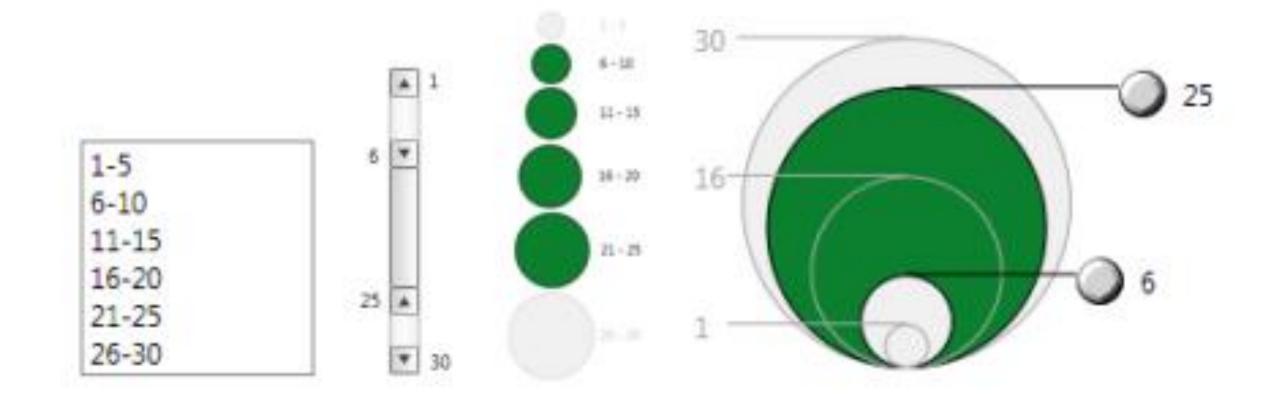

Figure 1: Standard widgets (left), interactive legends (right)

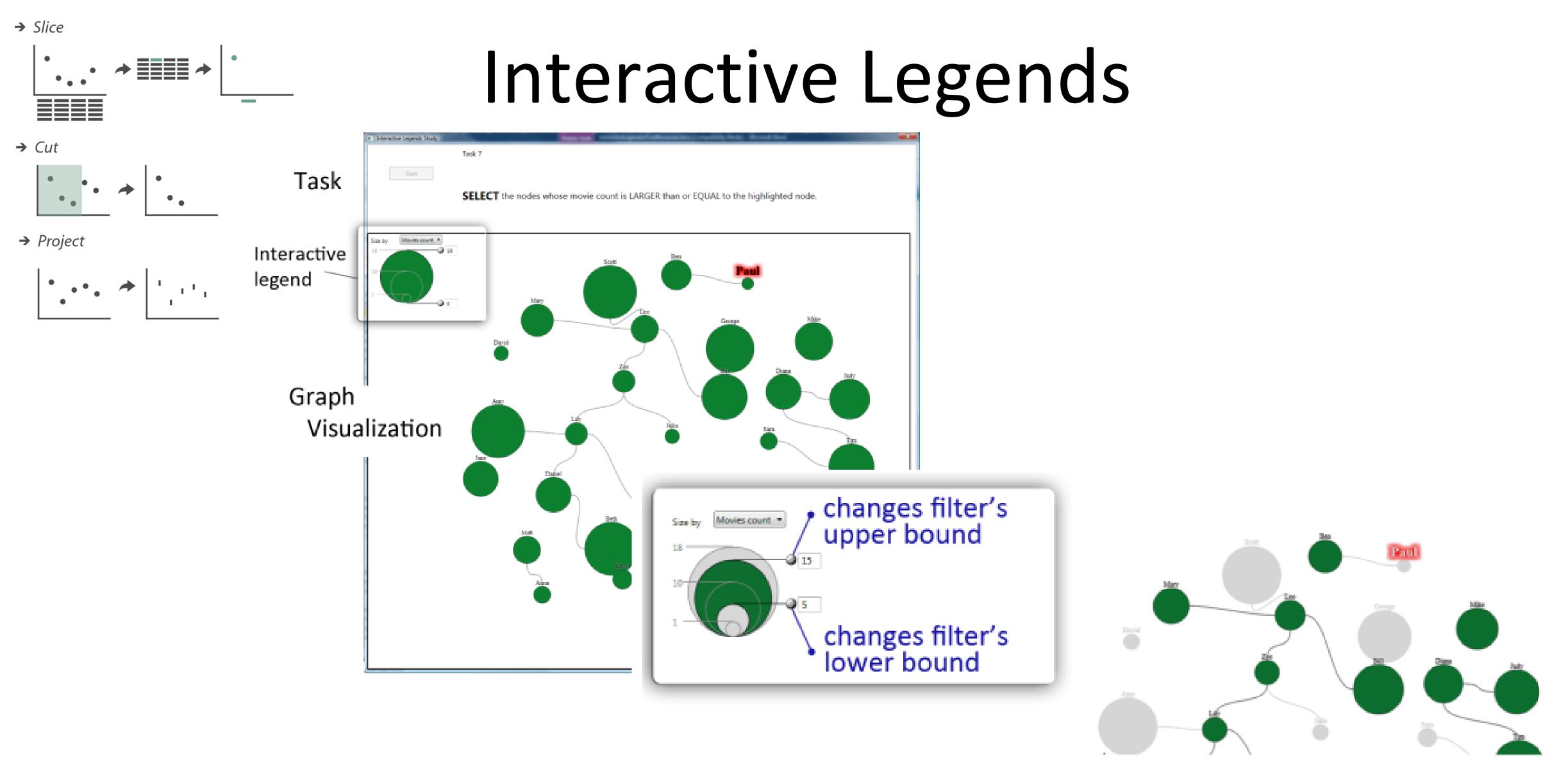

Figure 5: Interactive legend for controling the size. Handles are provided to filter interactively the visualization.

Riche et al., 2010

→ Slice

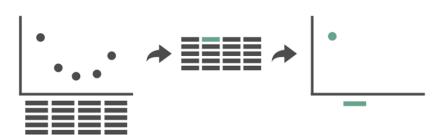

→ Cut

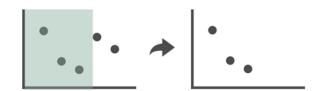

→ Project

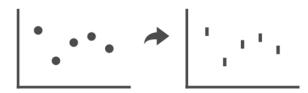

### Kinetica

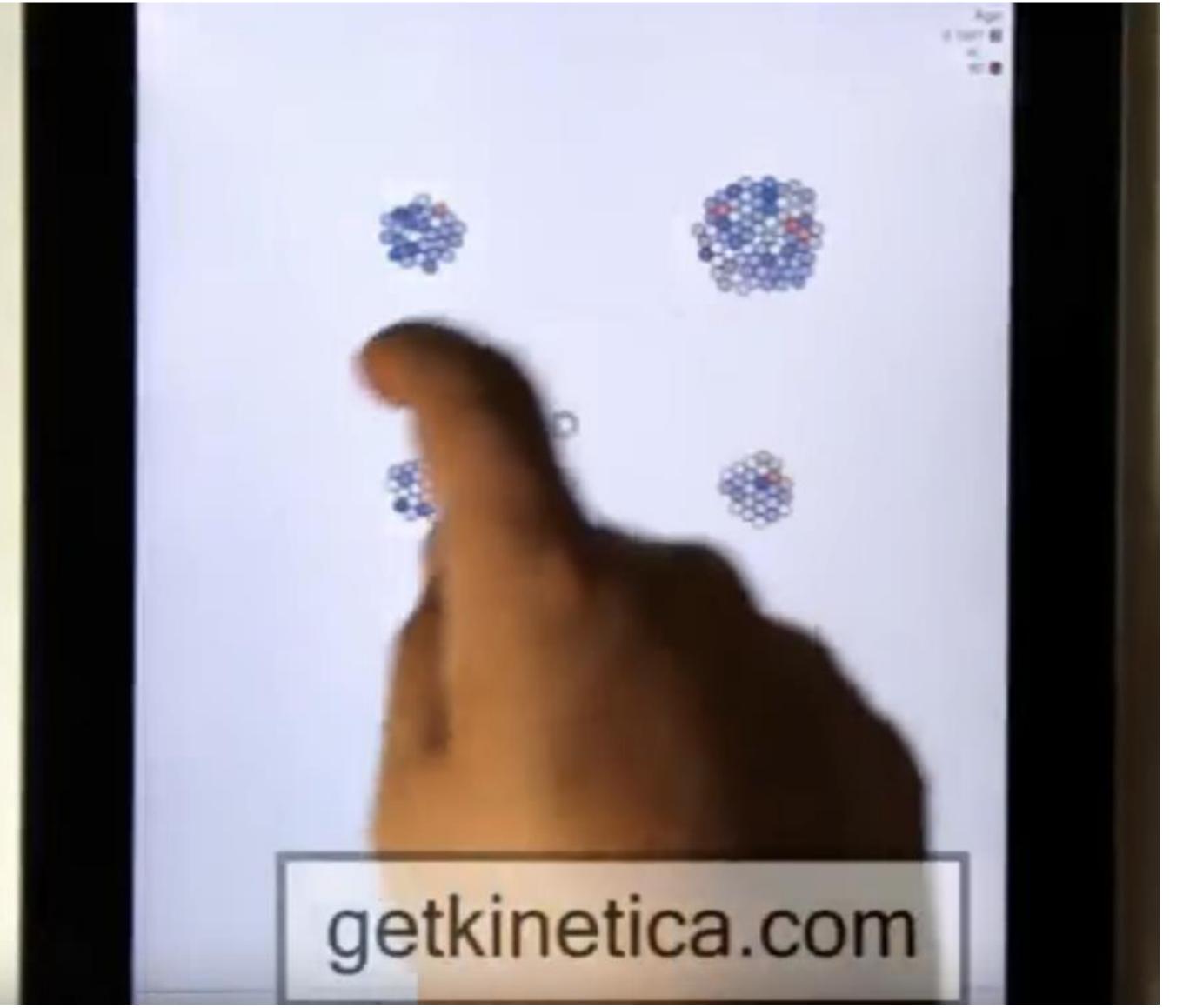

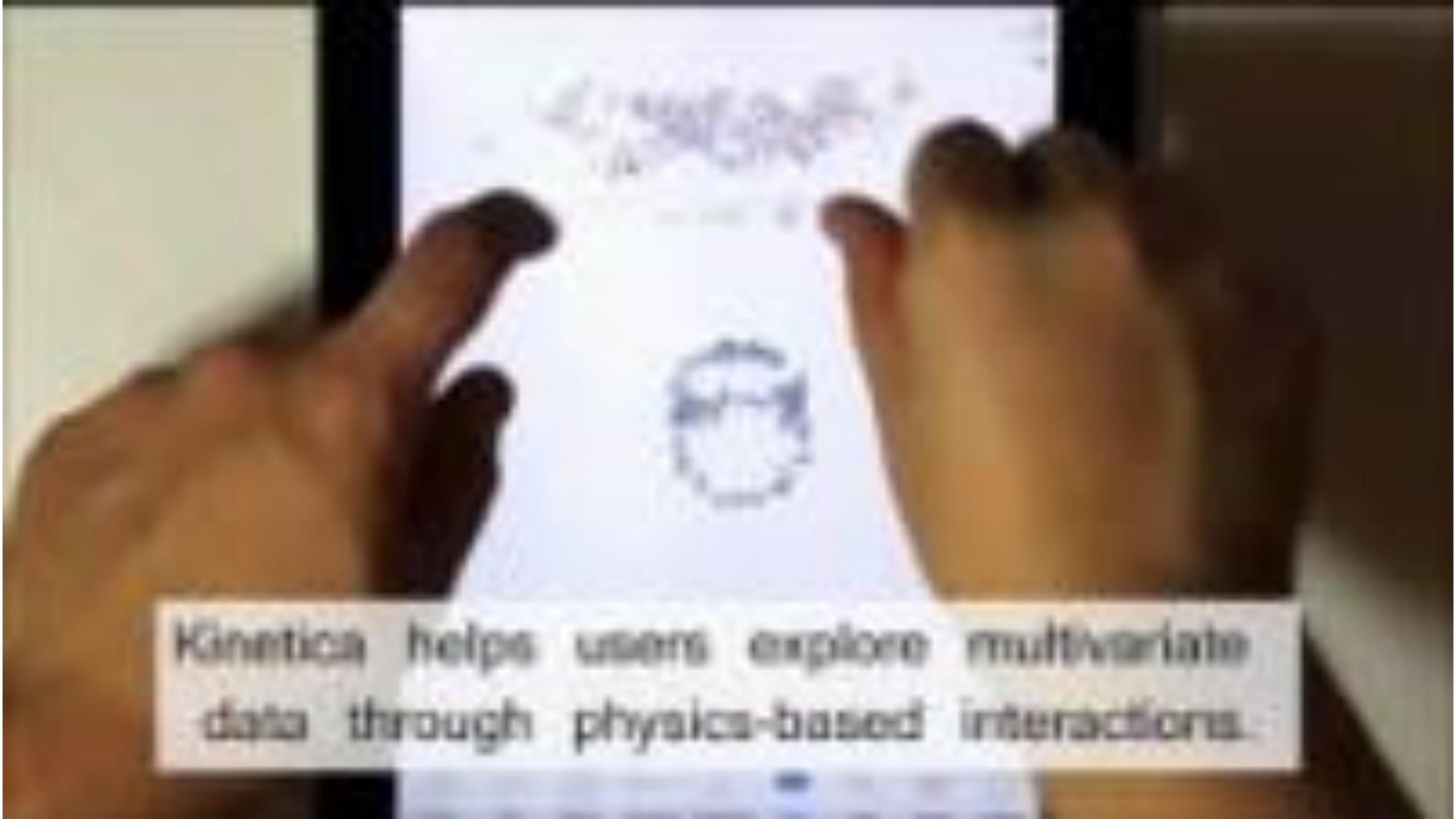

→ Slice

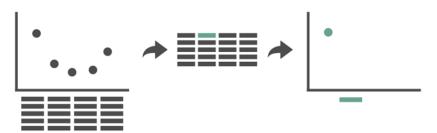

→ Cut

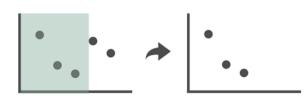

→ Project

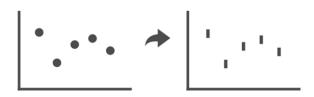

### Sand Dance

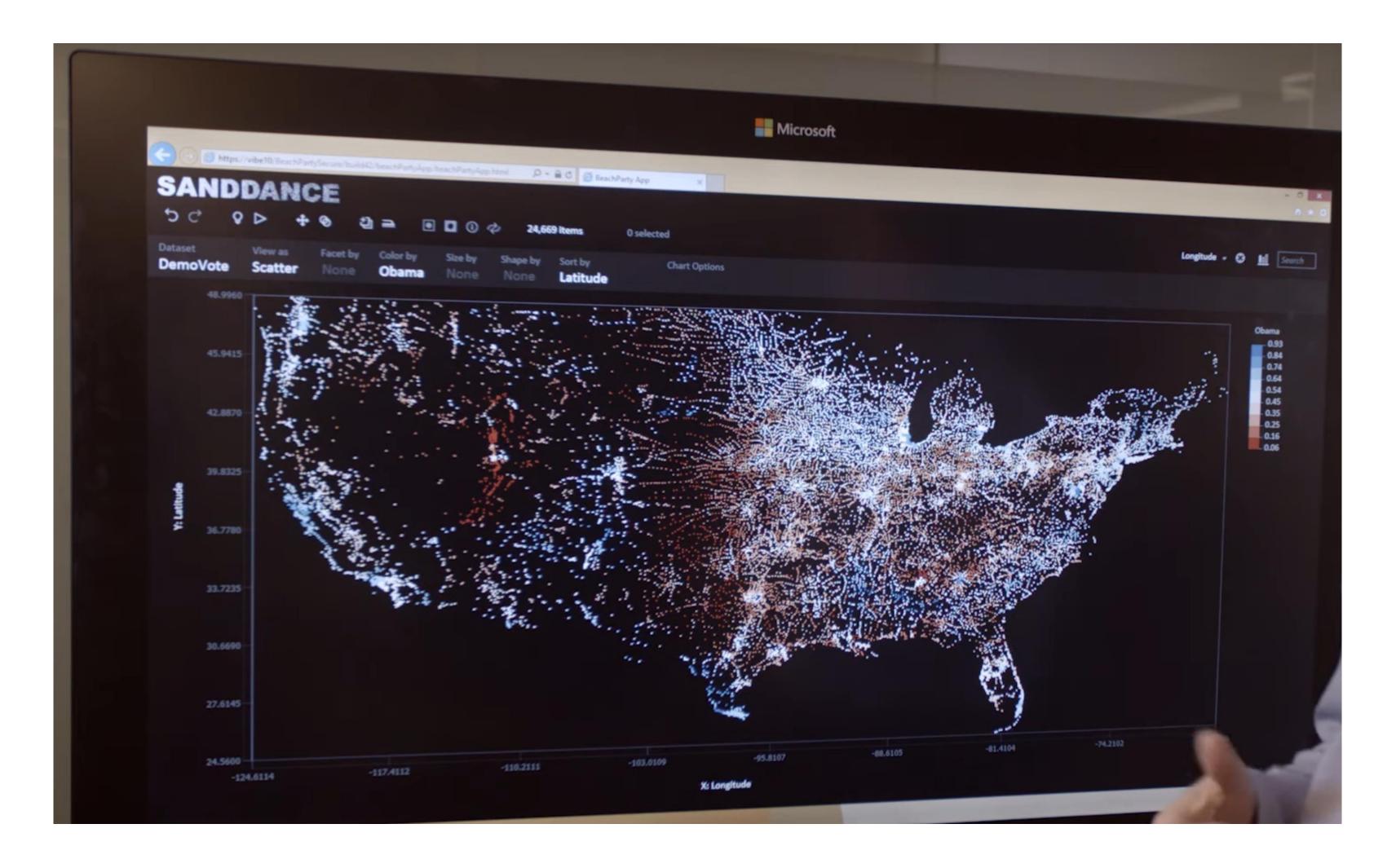

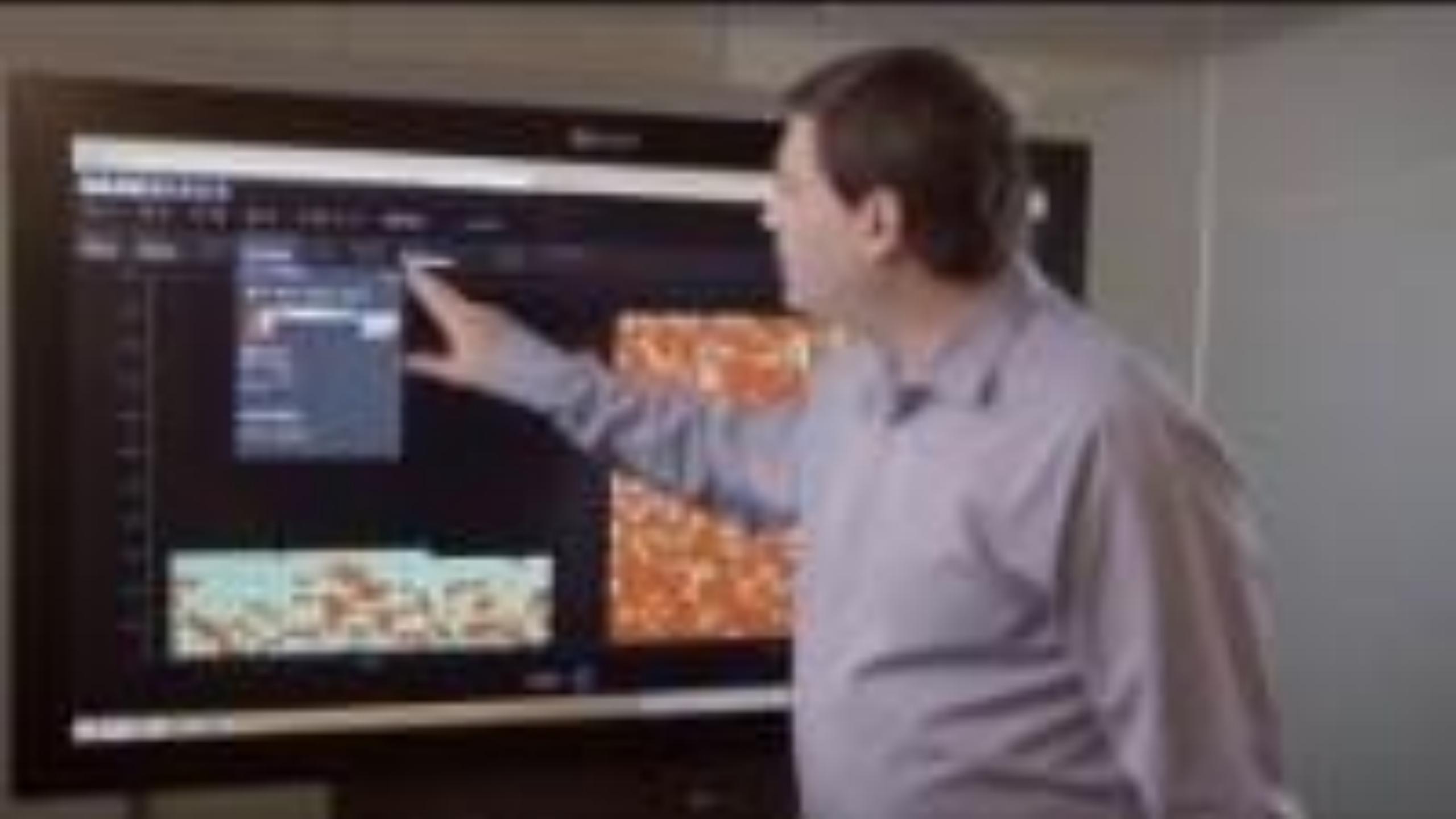

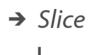

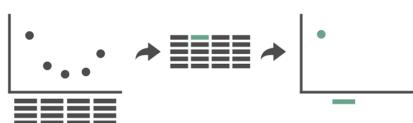

→ Cut

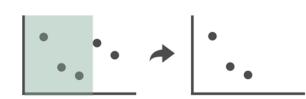

→ Project

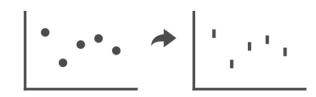

# Projection

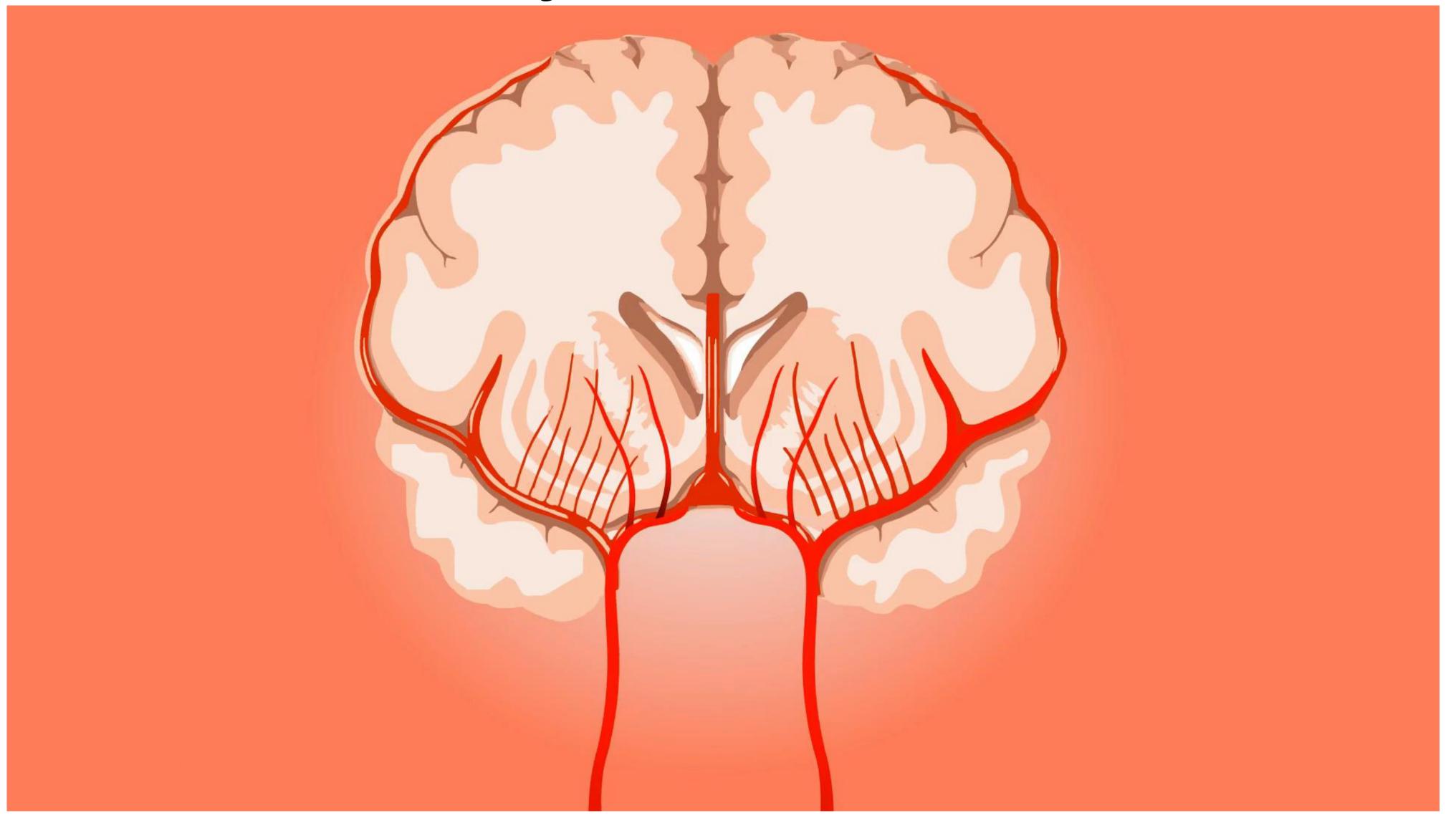

→ Slice

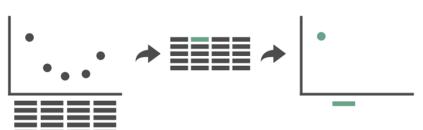

→ Cut

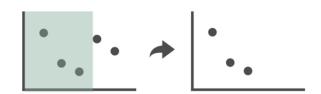

→ Project

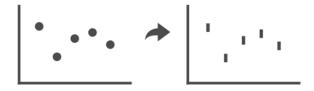

# Dust & Magnet

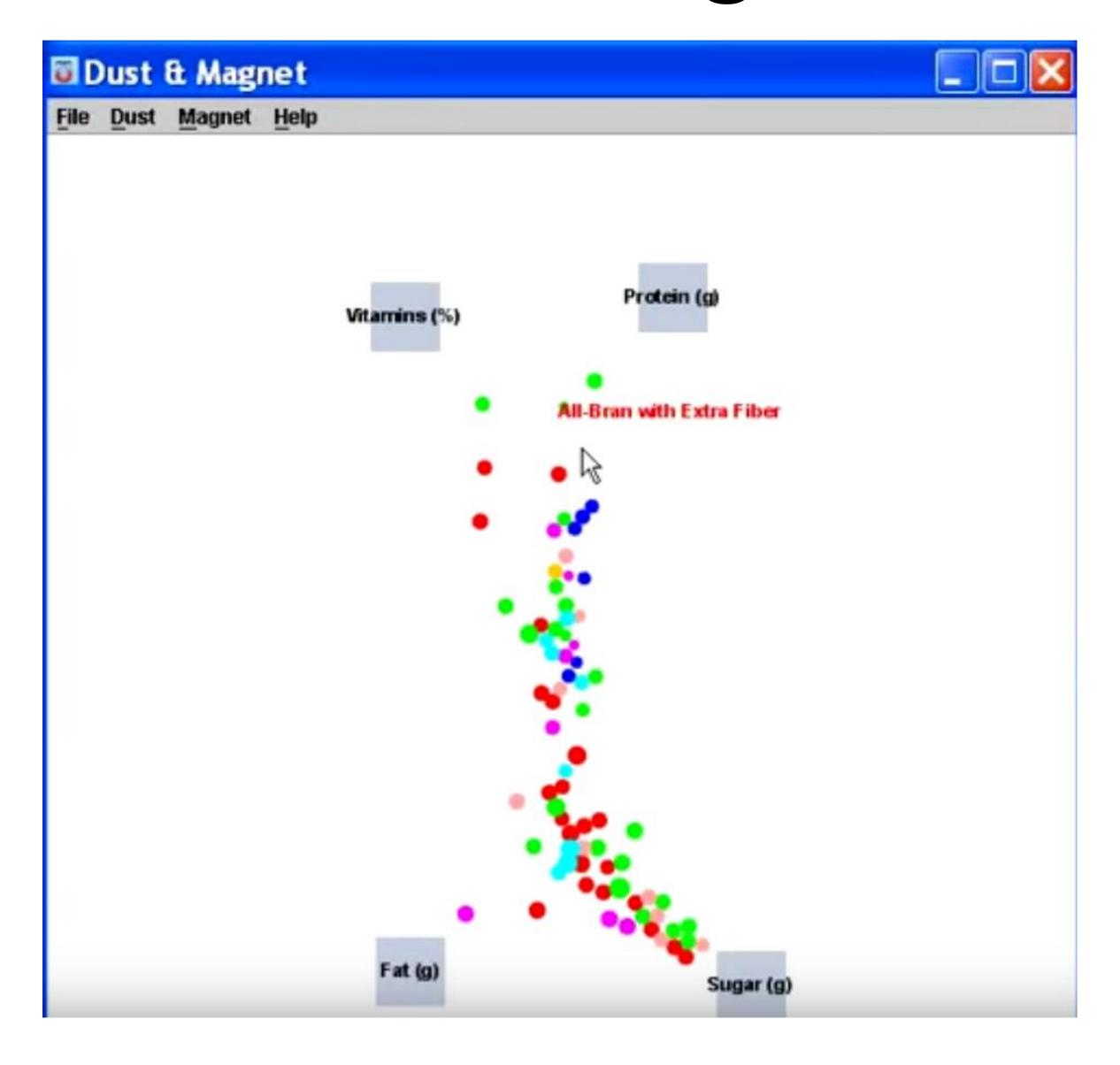

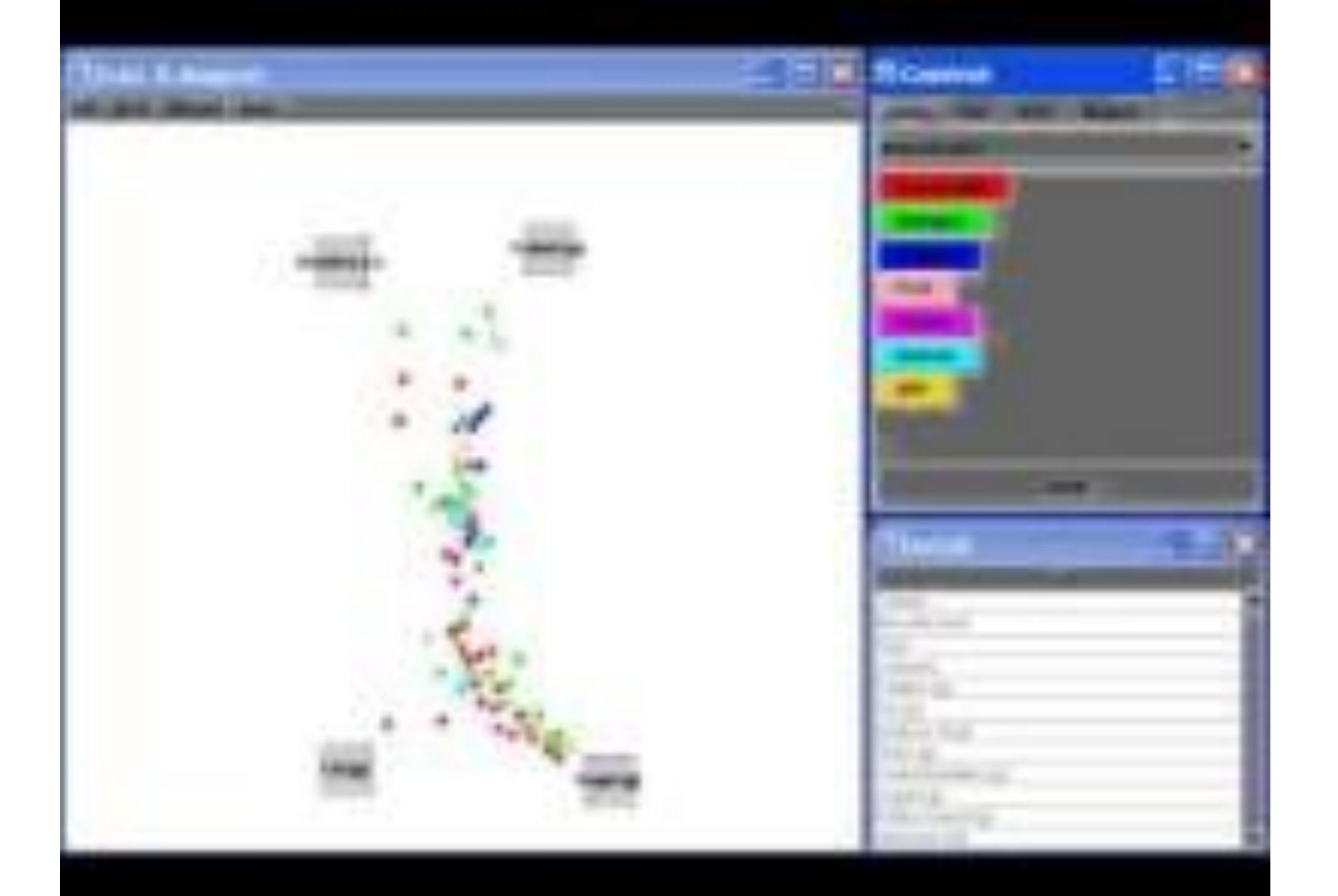

Janet Iwasa:

How animations can help scientists test a hypothesis

**TED2014** · 5:06 · **Filmed** Mar 2014

**□□** 31 subtitle languages **②** 

∀iew interactive transcript

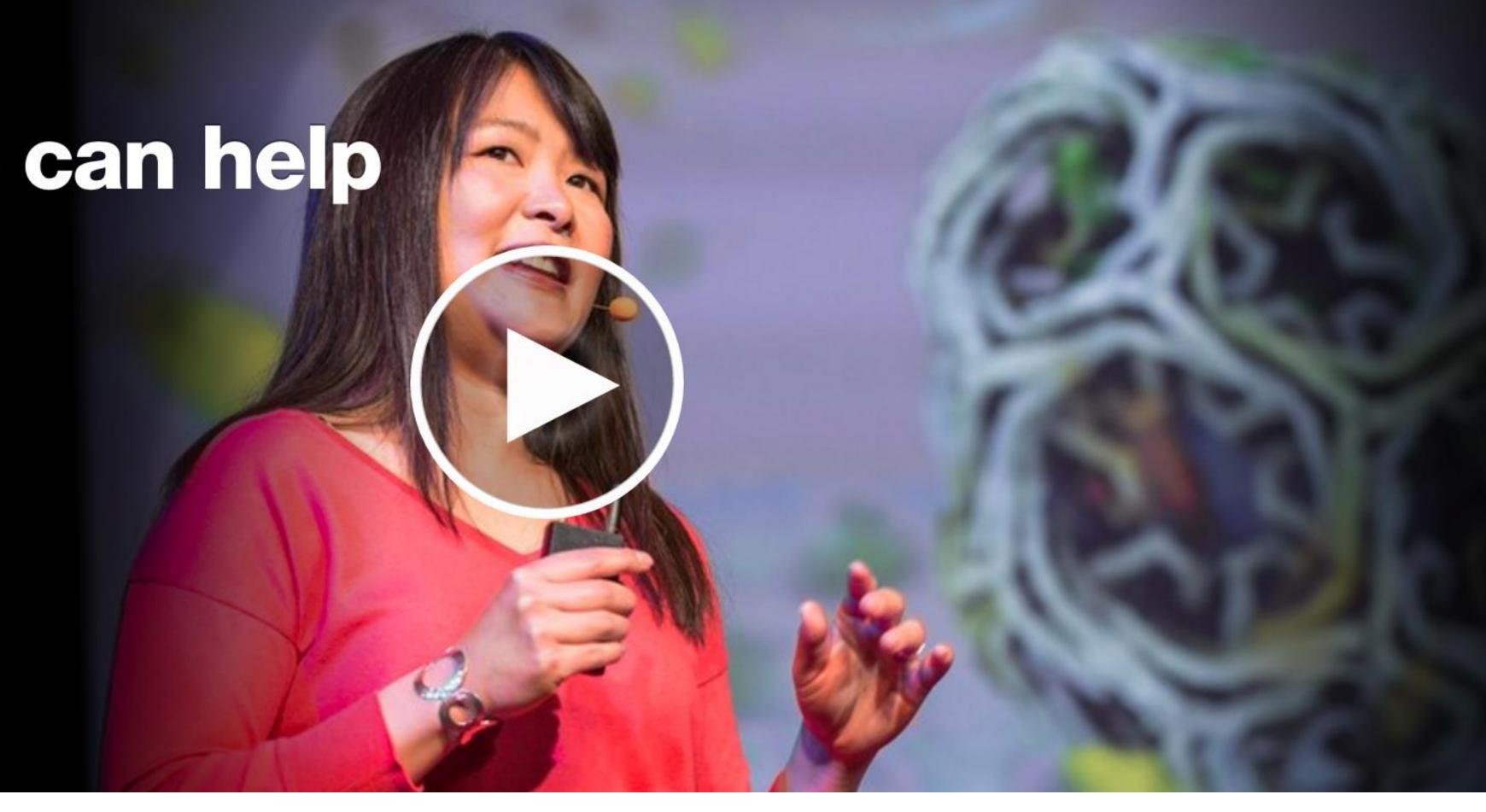

https://www.ted.com/talks/janet iwasa how animations can help scientists test a hypothesis

### Upcoming Assignments & Communication

Look at the upcoming assignments and deadlines regularly!

- Textbook, Readings, & Reading Quizzes Variable days
- In-Class Activities 11:59pm same day as class
  - F: Lecture, T: Lecture, F: Lecture
- Assignments & Projects Generally due R 11:59pm

```
R (2 days): Project 4 — Data Collection & Exploration, Sketches Next R (9 days):
```

Assignment 8 — Brushing and Linking in D3
Project 5 — Final "Interactive" Visualization Sketch, Implementation
Plan, & Group Charter

Use Canvas Discussions for general questions, email the TAs/S-LTA/instructor for questions specific to you: <a href="mailto:codydunne-and-tas@ccs.neu.edu">ccs.neu.edu</a>. Include links!

If you're emailing about a particular assignment, please include the URL of the Submission Details page. (Canvas documentation.)

If you have a project question, **give us your group number**. E.g., include: `Group ## — Topic` with '##' replaced by your group number and 'Topic' replaced by your topic.